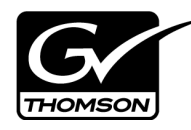

# *K2 Media Client Version 3.2.58 Release Notes & Upgrade Instructions*

These release notes contain the most recent information and supersede previous publications, as of February 11, 2008. Check the Grass Valley website at *www.thomsongrassvalley.com/docs* for an updated version that contains additional important information.

These release notes provide information about the K2 Media Client hardware and software. The information in these release notes applies to both stand-alone (local) storage models and shared storage models of the K2 Media Client.

For additional information that relates to only shared storage K2 Media Clients, also read the *K2 Storage System Release Notes.* 

**If you are installing new K2 Media Client models with stand-alone storage, refer to documentation in this sequence...**

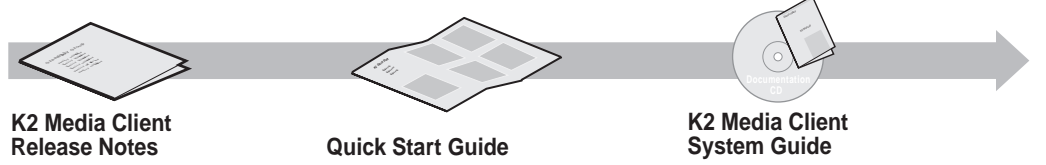

Packaged with the K2 Media Client.

Packaged with the K2 Media Client. Different models each have their own version.

The Documentation CD is packaged with the K2 Media Client.

**If you are installing a K2 Storage System with connected K2 Media Clients, refer to documentation in this sequence...**

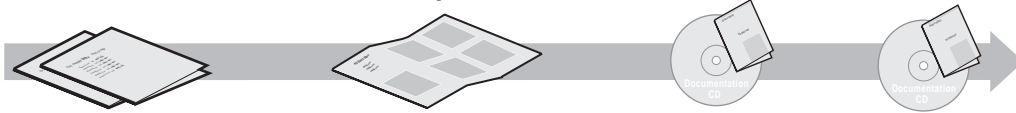

**K2 Media Client and K2 Storage System Release Notes** The Storage Release Notes are packaged with the K2 RAID Storage device, primary chassis.

**K2 Storage System Cabling Guide** Packaged with the K2 RAID Storage device, primary chassis.

The Documentation CD is also packaged with the K2 RAID Storage device, primary chassis. **K2 Media Client System Guide K2 Storage System Instruction Manual**

*Copyright © 2008 Grass Valley, Inc. All rights reserved. Printed in the United States of America. Portions of software © 2000 – 2008, Microsoft Corporation. All rights reserved.*  This document may not be copied in whole or in part, or otherwise reproduced except as specifically permitted under U.S. copyright law, without the prior written consent of *Grass Valley, Inc., P.O. Box 59900, Nevada City, California 95959-7900. This product may be covered by one or more U.S. and foreign patents.*

*Product options and specifications subject to change without notice. The information in this manual is furnished for informational use only, is subject to change without notice,*  and should not be construed as a commitment by Grass Valley, Inc. assumes and responsibility or liability for any errors or inaccuracies that may appear in *this publication.*

Grass Valley, K2, Aurora, Turbo, M-Series, Profile, Profile XP, NewsBrowse, NewsCalti, NewsQ, NewsShare, NewsQ Pro, and Media Manager are either registered trademarks<br>or trademarks of Grass Valley, Inc. in the United State *in this document are either registered trademarks or trademarks of the manufacturers or vendors of the associated products, such as Microsoft® Windows® operating system, Windows Media® player, Internet Explorer® internet browser, and SQL Server™. QuickTime and the QuickTime logo are trademarks or registered trademarks of Apple Computer, Inc., used under license therefrom.*

# **Table of Contents**

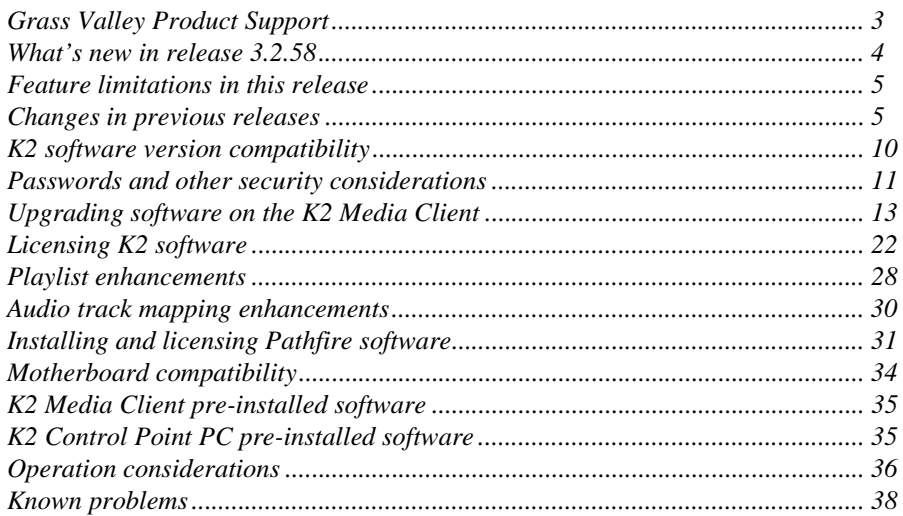

# <span id="page-2-0"></span>**Grass Valley Product Support**

To get technical assistance, check on the status of a question, or to report new issue, contact Grass Valley Product Support via e-mail, the Web, or by phone or fax.

# **Web Technical Support**

To access support information on the Web, visit the product support Web page on the Grass Valley Web site. You can download software or find solutions to problems by searching our Frequently Asked Questions (FAQ) database.

**World Wide Web:** http://www.thomsongrassvalley.com/support/ **Technical Support E-mail Address:** gvgtechsupport@thomson.net.

## **Phone Support**

Use the following information to contact product support by phone during business hours. Afterhours phone support is available for warranty and contract customers.

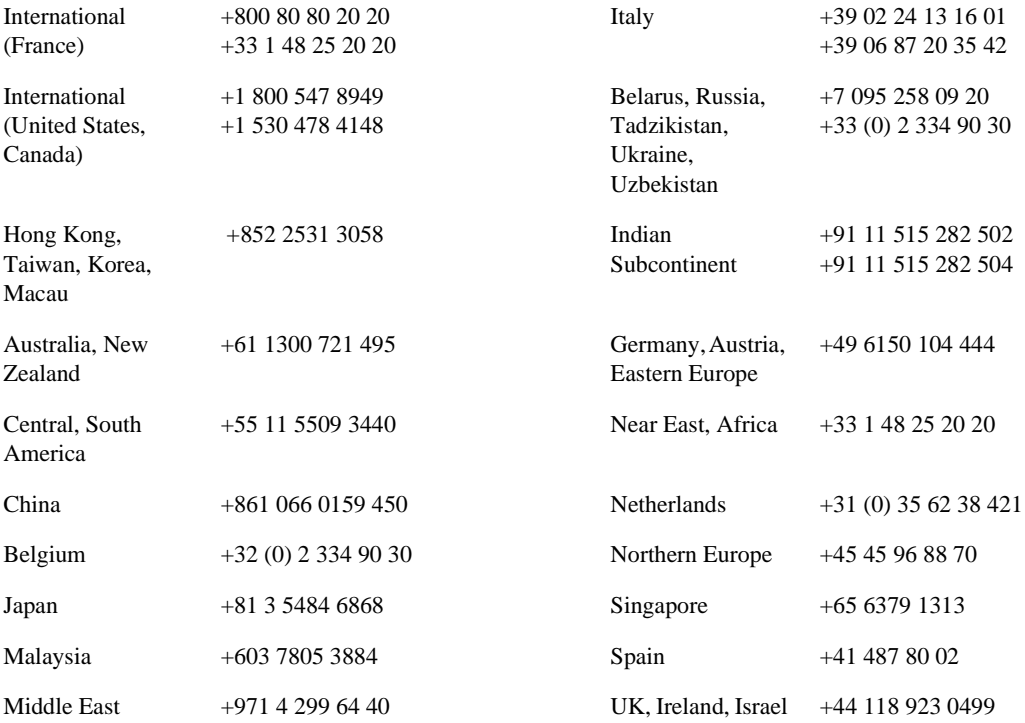

# **Authorized Support Representative**

A local authorized support representative may be available in your country. To locate the support representative for your country, visit the product support Web page on the Grass Valley Web site.

# <span id="page-3-0"></span>**What's new in release 3.2.58**

- This version of K2 system software includes several improvements, in addition to correcting some problems that were present in earlier releases.
- **Catch server support** The K2 Capture Service provides licensable features for automatically importing media from DG and Pathfire catch servers. Refer to the *K2 Media Client System Guide* for procedures.
- **Playlist enhancements** Playlist has new features. Refer to "Playlist" [enhancements" on page 28](#page-27-0) of these release notes.
- **AppCenter Pro track management enhancement** Audio track mapping in the licensable AppCenter Pro option has new rules. Refer to ["Audio track mapping](#page-29-0)  [enhancements" on page 30](#page-29-0) of these release notes.
- **Timecode labeling enhancement**  On the SD-00 K2 Media Client, AppCenter provides additional information to clarify timecode settings. The channel Options dialog box Timecode tab has modified text and layout. On the channel pane, the Timecode Source indicator reports source during playout.
- **E-to-E (LoopThru) mode**  On the SD-00 K2 Media Client, the Player/Recorder application has a new "E-to-E (LoopThru) mode" selection on the Control menu. This mode applies when the channel is under local AppCenter control as well as when it is under remote control, for all protocols.

When E-to-E is selected, the channel behaves as follows:

- "EE" is displayed on the channel pane, next to the Timecode Source indicator.
- When no clip is loaded, the signal that is currently present at the channel input plays out.
- When a record operation stops, Recorder stays Recorder and the clip remains in the Recorder. The signal that is currently present at the channel input plays out.

When E-to-E is not selected, the channel behaves as follows:

- "PB" is displayed on the channel pane, next to the Timecode Source indicator.
- When no clip is loaded, black plays out.
- When a record operation stops, Recorder becomes Player and the clip remains in the Player. The clip's last frame plays out.
- **Media File System** Upgrade to version 3.0.3b.56 SNFS (StorNext File System) software is required. This is the media file system software. Refer to the upgrade procedure later in these release notes.
- **RS-422 connection** RS-422 connectivity reverts to the pre-3.2.56 configuration, which is two dual-port USB cards. The motherboard has been modified to resolve all RS-422 and USB compatibility issues. This modified motherboard is known as the Type III motherboard. Refer to ["Motherboard compatibility" on page 34.](#page-33-0)
- **Documentation for this 3.2.58 release** The following manuals have been revised

for this release:

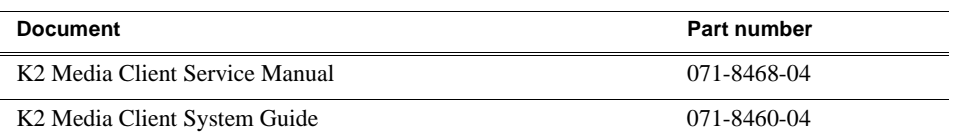

The revised manuals are on the December 2007 K2 Documentation CD, part number 063-8244-05, labeled "Software version 3.2".

**Restoring from a generic recovery disk image on E:** — An issue with Windows operating system licensing has been discovered. The problem occurs only when restoring the K2 Media Client from the generic recovery disk image stored on the E partition. To avoid the problem, make sure you follow the procedure in the *K2 Media Client Service Manual* part number 071-8468-03 or higher.

# <span id="page-4-0"></span>**Feature limitations in this release**

- Combining play channels and record channels in one gang is not supported.
- The gang feature does not support playlists.
- The track mapping feature does not support playlists.
- AVI import/export is supported only via AppCenter import/export features and only for DVCAM/DV25/DV50 clips.
- QuickTime FTP import/export is not supported.

# <span id="page-4-1"></span>**Changes in previous releases**

The following sections describe the changes in past releases.

## **Version 3.2.56**

- **K2 Media Client motherboard**  The previous K2 Media Client motherboard (now known as the Type I motherboard) has reached end of life status, so a new "Type II" motherboard has been qualified and is installed in new systems. The Type II motherboard supports USB 2.0. To identify the motherboard in a K2 Media Client, view the rear panel. The Type I motherboard has a parallel port. The Type II motherboard does not have a parallel port.
- **RS-422 connection** In this release, RS-422 connectivity is provided by a single PCI card. This is required for compatibility with the Type II motherboard. The PCI card replaces the previous configuration of two dual-port USB cards. The PCI card includes an 8-port external interface, which must be connected as shown in the following illustration. On the external interface, only ports 1–4 are active.

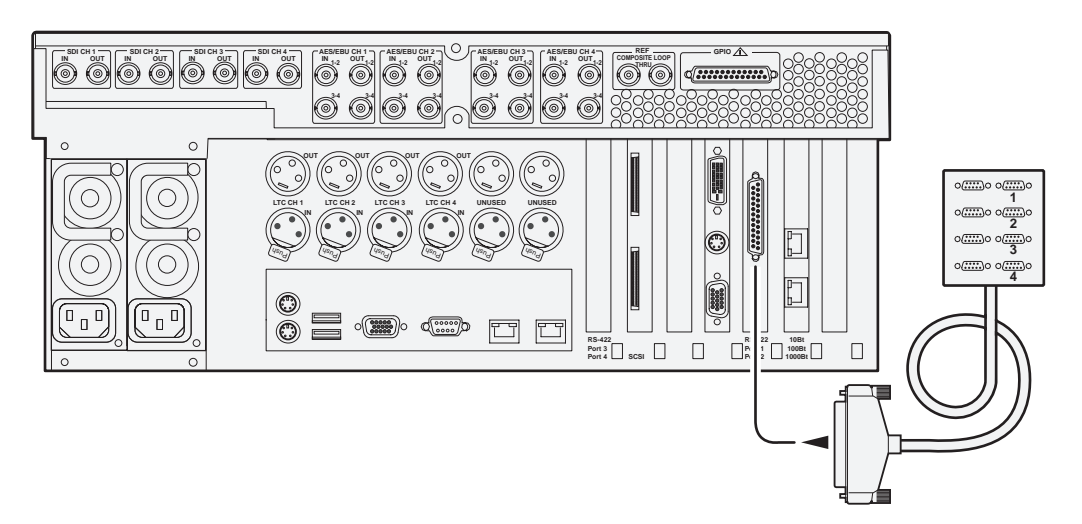

- **Direct-connect storage** There is a new model of K2 Media Client, with its own external RAID storage directly connected. Like a K2 Media Client with internal storage, this model is referred to as "stand-alone" storage, as opposed to K2 Media Clients that connect to external shared storage.
- **HotBins feature** A watched folder can be configured to automatically import clips into the K2 System. Refer to the *K2 Media Client System Guide* for complete specifications.
- **Media File System** Upgrade to version 3.0.1b.39 SNFS (StorNext File System) software is required. This is the media file system software.
- **QuickTime support** AppCenter import supports QuickTime D10/IMX, XDCAM-HD, and HDV.
- **New storage infrastructure** There are new devices and levels of K2 Storage Systems available. Refer to *K2 Storage System Release Notes* for more information.
- Documentation for this 3.2.56 release Use the September 2007 K2 Documentation CD (part number 063-8244-04) with release 3.2.56. This CD is labeled "Software version 3.2", and contains the following documents:

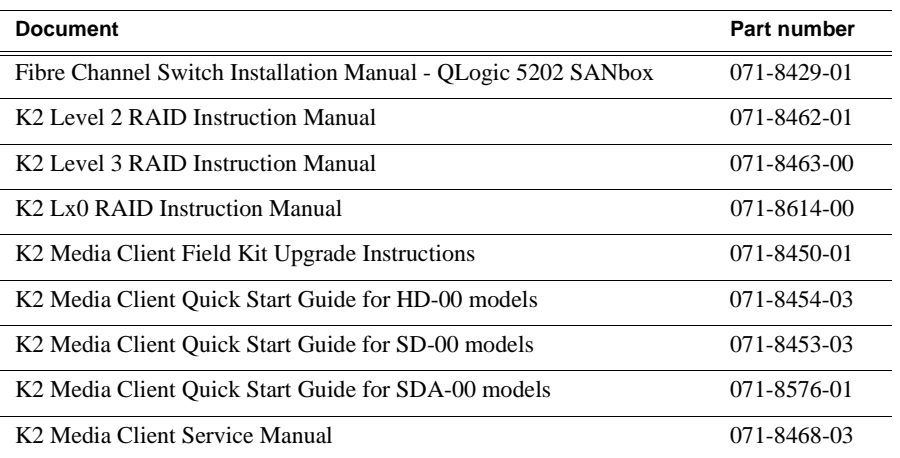

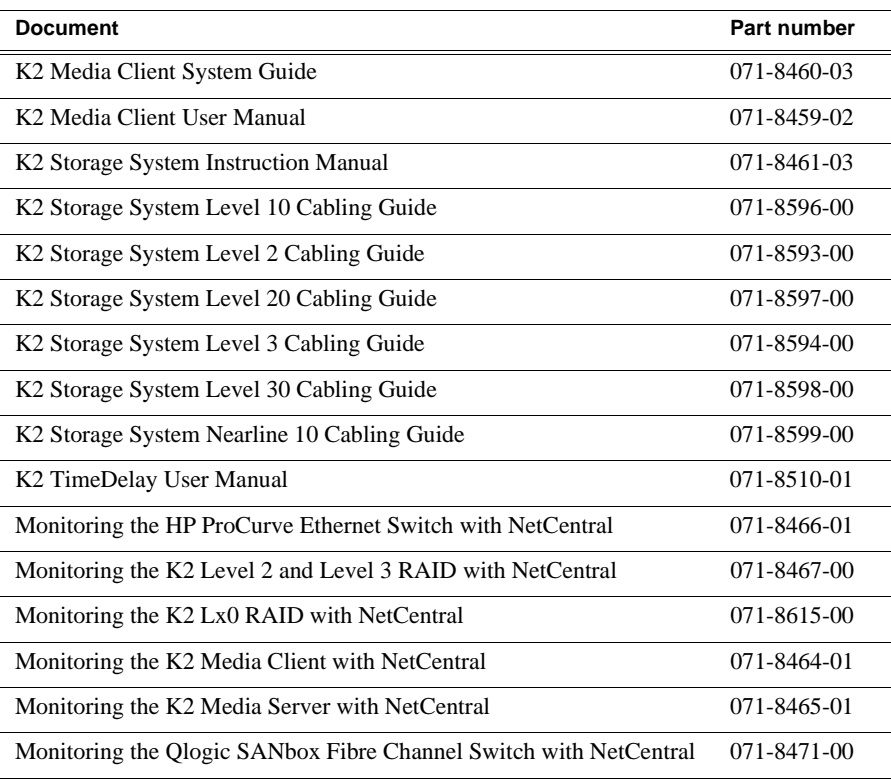

Do not use documents from the July 2007 K2 Documentation CD. The July 2007 CD is also labeled "Software version 3.2".

### **Version 3.2.21**

- **SDA-00 K2 Media Client** There is a new model of Standard Definition (SD) K2 Media Client that records and plays analog media as well as the digital media types supported by the SD-00 K2 Media Client. The SDA-00 K2 Media Client has two fixed recorder channels and two fixed player channels. Refer to the *K2 Media Client System Guide* for complete specifications.
- Licensing for K2 system software There are licensing requirements for version 3.2 system software. If you are upgrading to version 3.2.21 or higher, make sure that you carefully follow the procedures at ["Upgrading software on the K2 Media](#page-12-0)  [Client"](#page-12-0) and ["Licensing K2 software"](#page-21-0) later in these release notes, so that licensing features are correctly installed.
- **Four channels 720p** 720p material on four channels is supported on the following HD-00 models:
	- HD-13 One record channel, three play channels
	- HD-22 Two record channels, two play channels
- **Player/Recorder application** On the SD-00 K2 Media Client, a Player/Recorder application replaces the Player application and the Recorder application.
- **Channel protocol control** To configure a channel for protocol control, click the **Options** button and find settings on the **Control** tab. There are no longer separate applications for protocol control.
- **AppCenter Pro**  The AppCenter Pro product is a licensed software plug-in for version 3.2.58 K2 system software. The plug-in adds the following features to AppCenter:
	- **Channel ganging** You can combine channels in a gang for synchronous record/play operations.
	- **Track management**  You can add and remove video and audio tracks to a clip. You can also label audio tracks and configure rules for playout on different channels.
	- **GPI features** You can set GPI output triggers as follows:
		- On a channel basis
		- On Start Of Material (SOM), End of Material (EOM), SOM + x seconds, or  $EOM - x$  seconds
		- On channel state idle, cued-for-play, playing, cued-for-record, and recording
	- **Schedule play/record** You can start play and record operations based on time of day.
- **Support for 32 audio tracks** A clip with up to 32 audio tracks can be stored on a K2 system. Standard features support record and playout of up to 16 audio tracks. AppCenter Pro features are required to create and playout more than 16 audio tracks.
- **Channel connect for protocols** Even if AppCenter is not running, such as when a K2 Media Client starts up, channels are available for connection by remote control protocols.
- **1440 resolution support**  Recording and playout of 1440 resolution (XDCAM-HD) material is supported.
- **HDV support** If HDV format material is transferred to a K2 system, it can be played out.
- **MPS/MTS support** Select MPEG Program/Transport Streams (MPS/MTS) can be imported. This supports the import of graphics.
- **Security** Based on Windows user accounts and groups, you can set permissions on bins and on channels.
- **Improved downconvert** Video quality has been improved on downconversion from HD to SD.
- **Clip aspect ratio** In clip properties there is an aspect ratio setting that overrides the channel's aspect ratio conversion setting.
- **Auto logon** If you set the K2 Media Client to automatically log on to Windows at startup, AppCenter honors the setting by bypassing its log on dialog box and opening automatically as well. For more information about automatic logon in Windows XP, refer to the related Microsoft knowledge base article (KB 315231).
- **Internal storage options** On an internal storage K2 Media Client, you have the option of 5 or 10 media drives, configured as RAID 0 or RAID 1.
- **MXF HD support** MXF transfers now support High Definition material. DMS metadata is not supported.
- **AMP enhancements** Developers can take advantage of new AMP protocol functionality.
- **EULA at first startup** When you receive a K2 Media Client new from Grass Valley, at first startup an End User License Agreement (EULA) dialog box opens automatically on the screen. This is normal behavior and occurs only at the first startup.
- **Time of Day source**  The system clock and LTC are available as the source for time of day. VITC is no longer available.

## **Version 3.1.14**

• **SQL Server 2005** — This release of K2 system software is compatible with both Microsoft SQL Server 2005, which is on new systems shipping from Grass Valley, and with Microsoft SQL Server 2000, which is on previously shipped systems. For systems currently running SQL Server 2000, there is no requirement to upgrade to SQL Server 2005.

## **Version 3.1.13**

- **Factory installation** This release provides updated software for pre-installation at the factory and for upgrade of existing systems at customer sites. The release contains quality and performance improvements.
- **Product compatibility** This release is qualified with updated versions of Grass Valley News products.
- **Media File System** Upgrade to version 2.6.5b50 SNFS (StorNext File System) software is required. This is the media file system software.

### **Version 3.1.12**

- Auto logon You can configure a K2 Media Client so that when it starts up, it automatically logs on to Windows and AppCenter.
- **Dell 2950**  The Dell 2950 PowerEdge server is now qualified as a platform for the K2 Media Server. Refer to *K2 Storage System Release Notes* for more information.
- **FTP connections** The K2 FTP interface supports ten connections. The number of concurrent transfers remains at four. The additional connections can be used for FTP control operations, such as file/directory management. This applies to internal storage (stand-alone) K2 Media Client transfers, as well as K2 Storage System transfers via the K2 Media Server.

### **Version 3.1.9 and lower**

Refer to previous release notes for information about these older releases.

# <span id="page-9-0"></span>**K2 software version compatibility**

Versions qualified for compatibility with this 3.2.58 release of K2 software are summarized in the following tables:

# **Components on the K2 Media Client**

Components that reside on the K2 Media Client are compatible with this 3.2.58 release of K2 software as follows:

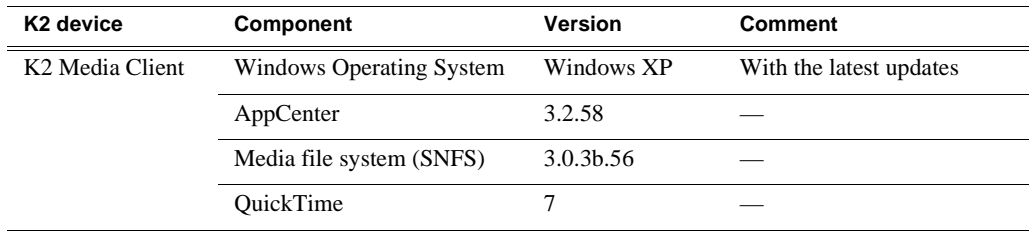

# **Grass Valley products**

Grass Valley products are compatible with this 3.2.58 release of K2 software as follows:

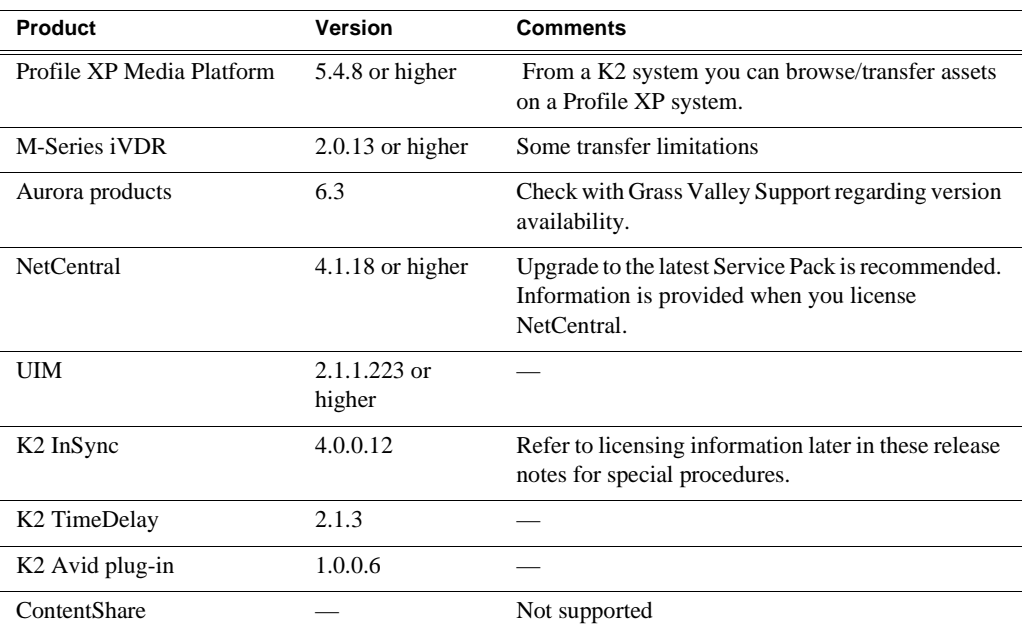

# **Recovery CD compatibility**

To create a recovery disk image of a K2 Media Client or Grass Valley control point PC, use a compatible version of the Client/Workstation recovery CD, as follows

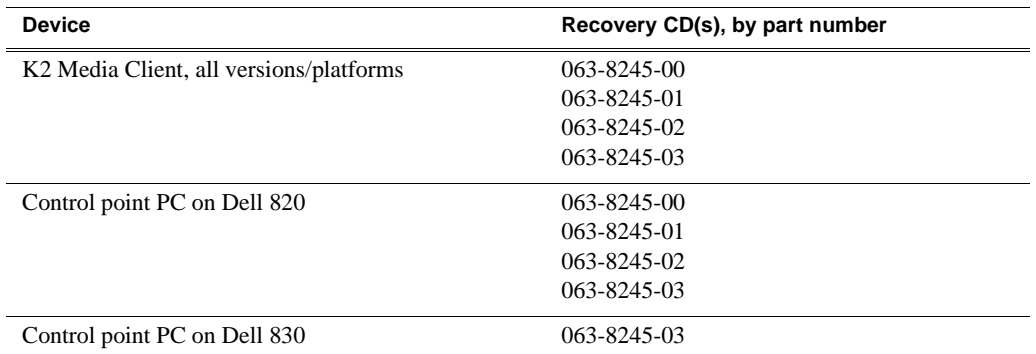

# <span id="page-10-0"></span>**Passwords and other security considerations**

To provide a basic level of security, K2 systems recognize four different security levels based on Windows users and groups, and the systems ship from the factory with accounts pre-configured accordingly. To access the system you must login with the username and password for one of the pre-configured accounts.

The following table shows the different types of K2 users and their privileges. Passwords are case sensitive. The term "unknown user" applies to any user who logs in to the K2 System without using the Windows administrator, K2 administrator, or K2 user login and password.

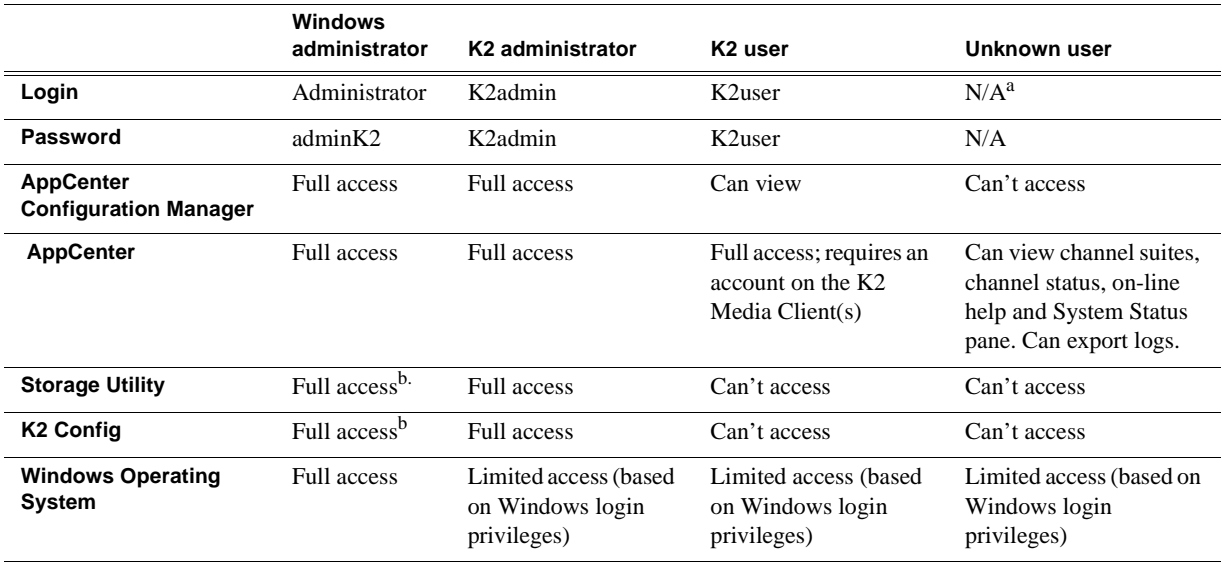

 $a$ . The unknown user, like all others who access the K2 system, must have a valid Windows login for the K2 Media Client or the control point PC through which the K2 system is being accessed.

<span id="page-10-1"></span>b. For more information about Storage Utility or K2 Config security, see the *K2 Storage System Instruction Manual*.

AppCenter also provides security features for restricting access to channels and media in bins. These features are also based on Windows users and groups. By default these features are configured to grant full access to everyone.

To support FTP security features, K2 Media Clients have *movie* and *mxfmovie* accounts.

# **K2 and NetCentral security considerations**

When using K2 with NetCentral, keep in mind that NetCentral has its own levels of security. Grass Valley recommends mapping the NetCentral administrator with the K2 administrator level. If you are using the Grass Valley Control Point PC, this mapping is already done for you at the factory, so you can log on to NetCentral as administrator using the K2 administrator (K2admin/K2admin) logon. You can also assign other NetCentral groups to users, as necessary for your site's security policies. You need Windows administrator privileges to add or modify a user's privileges.

For information on mapping a NetCentral administrator to the K2 administrator level, see the *K2 Media Client System Guide*. For more information on NetCentral security, see the *NetCentral User Guide*.

# <span id="page-12-0"></span>**Upgrading software on the K2 Media Client**

K2 system software version 3.2.58 is installed on new K2 systems as they come from the factory. If you have a new K2 system, you should not need to upgrade software. For general information about K2 software, refer to the *K2 Media Client System Guide*.

The following installation steps provide information specifically for the upgrade to version 3.2.58 software. Read the information in these sections carefully before attempting the upgrade.

Prerequisites for this procedure are as follows:

- These upgrade instructions assume that current K2 system software is at version 3.0.1.4 or higher. If you have a lower version of software, contact Grass Valley Support before upgrading.
- If you are upgrading a K2 Storage System with connected shared K2 Media Clients, review the upgrade steps in the K2 Storage System Release Notes, as you must follow those instructions as well.

*NOTE: When upgrading from a version lower than 3.2, K2 system software installs with a 30 day trial license. You will need a permanent license to operate beyond the trial period. Before beginning this upgrade process, read licensing information elsewhere in these release notes.*

## **Step 1: Make recovery disk image**

#### **Do not do this step if:**

• You previously made a disk image of the K2 Media Client at its current software version. Skip ahead to ["Step 2: Take K2 Media Client offline"](#page-12-1).

#### **Do this step if:**

• You do not have a disk image of the K2 Media Client at its current software version.

The recommended procedure is to make a recovery disk image immediately after a software upgrade. If you neglected to do this when you last upgraded software you should make the recovery disk image now, before upgrading to the new version. Refer to the *K2 Media Client Service Manual* for instructions.

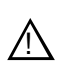

*CAUTION: If you upgrade and then decide you do not want to permanently license version 3.2.58 system software, you must use the recovery disk image process to downgrade to your previous version.*

# <span id="page-12-1"></span>**Step 2: Take K2 Media Client offline**

This step is dependent upon if you are upgrading a stand-alone model or a shared storage model.

#### **If you are upgrading a stand-alone storage K2 Media Client, do the following:**

- 1. Stop all media access. This includes all record, play, and transfer operations
- 2. Skip ahead to ["Step 4: Install "High Priority" Windows updates \(recommended\)"](#page-13-0).

#### **If you are upgrading shared storage K2 Media Clients, do the following:**

- 1. Stop all media access. This includes all record, play, and transfer operations
- 2. Shutdown all the K2 Media Clients on the K2 Storage System.
- 3. Proceed to ["Step 3: Upgrade K2 Media Servers \(shared storage only\)".](#page-13-1)

# <span id="page-13-1"></span>**Step 3: Upgrade K2 Media Servers (shared storage only)**

#### **Do not do this step if:**

• You are upgrading a stand-alone storage K2 Media Client. Skip ahead to "Step 4: [Install "High Priority" Windows updates \(recommended\)".](#page-13-0)

#### **Do this step if:**

• You are upgrading shared storage K2 Media Clients as part of the upgrade to your K2 Storage System.

After shutting down all the K2 Media Clients on the K2 Storage System, follow the upgrade steps in the *K2 Storage System Release Notes* to upgrade all your K2 Media Servers to the same software version. Then, when directed to do so by the upgrade steps in the *K2 Storage System Release Notes*, continue with the steps in these *K2 Media Client Release Notes* to upgrade K2 Media Clients.

*NOTE: For shared storage K2 Media Clients, do not follow the upgrade procedure in these K2 Media Client Release Notes alone. You must also follow the upgrade procedure in the K2 Storage System Release Notes.*

## <span id="page-13-0"></span>**Step 4: Install "High Priority" Windows updates (recommended)**

Windows "High Priority" updates are recommended, but not required, for version 3.2.58. While you have the K2 Media Client in an offline state to upgrade software, you should check to see if there are any new updates that you need to install. Use standard Windows procedures.

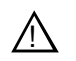

*CAUTION: Only "High Priority Updates" should be installed. Do not install other Windows or driver updates.*

## **Step 5: Upgrade QuickTime**

#### **Do not do this step if:**

• OuickTime is currently at version 7. This is the case if the current K2 software is a 3.1.x version or higher, as QuickTime 7 is required beginning with 3.1 versions. Skip ahead to ["Step 6: Uninstall K2 software".](#page-14-0)

#### **Do this step if:**

• QuickTime is at a version lower than 7. This is the case if the current K2 software is a 3.0.1 version.

To upgrade QuickTime, do the following:

1. Insert the version 3.2.58 K2 System Software CD in the K2 Media Client's CD drive, if it is not already inserted, or otherwise access the version 3.2.58 installation files.

2. Locate and open the QuickTime install file:

*QuickTimeInstaller.exe*

3. Work through the install wizard. Choose **English** and respond with **Next**, **Yes**, **Next**, **Finish**, and **No Thanks**.

### <span id="page-14-0"></span>**Step 6: Uninstall K2 software**

- 1. Stop all media access on the K2 Media Client.
- 2. Identify the currently installed version of SNFS software. If you are not sure, check **Start | Programs | StorNext File System | Version Information**.
- 3. Use the Windows **Add/Remove Programs** control panel and uninstall GrassValleyK2Client software.

It is not necessary to restart the K2 Media Client at this point. The restart after you uninstall SNFS in the next step is sufficient.

- 4. Identify the currently installed version of SNFS software. If you are not sure, check **Start | Programs | StorNext File System | Version Information**.
- 5. Depending on the version of SNFS currently installed, proceed to one of the following steps:
	- ["Step 7: Uninstall SNFS versions lower than 3.0"](#page-14-1)
	- ["Step 7: Uninstall SNFS version 3.0.1b.39"](#page-15-0)

### <span id="page-14-1"></span>**Step 7: Uninstall SNFS versions lower than 3.0**

#### **Do not do this step if:**

• SNFS version 3.0.1b.39 is currently installed. Instead do the next "Step 7: Uninstall [SNFS version 3.0.1b.39"](#page-15-0).

**Do this step if:**

• A SNFS is version lower than 3.0.x is currently installed.

#### *NOTE: Do not use Windows Add/Remove Programs to uninstall.*

- 1. Make sure you are logged in to the K2 Media Client with a local administrator account.
- 2. Insert the version 3.2.58 K2 System Software CD in the K2 Media Client's CD drive or otherwise access the version 3.2.58 installation files.
- 3. Locate and open the following file:

*gvRemoveSnfs26.bat*

4. When prompted, follow on-screen instructions to confirm removal of SNFS software. Click Yes, OK, and press any key to proceed.

#### *NOTE: Do not uninstall a SNFS version lower than 3.0 using Windows Add/ Remove Programs.*

- 5. Restart the K2 Media Client.
- 6. Proceed to ["Step 8: Install K2 software"](#page-15-1).

# <span id="page-15-0"></span>**Step 7: Uninstall SNFS version 3.0.1b.39**

#### **Do not do this step if:**

• A SNFS version lower than 3.0.x is currently installed. Instead do the previous ["Step 7: Uninstall SNFS versions lower than 3.0".](#page-14-1)

#### **Do this step if:**

- SNFS version 3.0.1b.39 is currently installed.
- 1. Make sure you are logged in to the K2 Media Client with a local administrator account.
- 2. Use the Windows **Add/Remove Programs** control panel and uninstall SNFS.
- 3. Restart the K2 Media Client.
- 4. Proceed to ["Step 8: Install K2 software"](#page-15-1).

## <span id="page-15-1"></span>**Step 8: Install K2 software**

Before installing K2 system software, make sure that QuickTime is at the required version, as instructed in the previous steps. If QuickTime 7 is not installed, the installation program pops up an informative message and you are prevented from completing the installation.

Before installing a new version of K2 system software, make sure that the K2 Media Client has been restarted at least once since the previous version of K2 system software was uninstalled.

1. Log in to the K2 Media Client with a local administrator account. This is required to support K2 System Software licensing.

#### *NOTE: When installing K2 system software, you must be logged in with a local administrator account. Do not install software using a domain account.*

- 2. Dismiss the AppCenter log in dialog box. Do not start AppCenter.
- 3. Insert the version 3.2.58 K2 System Software CD in the K2 Media Client's CD drive, if it is not already inserted, or otherwise access the version 3.2.58 installation files.
- 4. Locate and open the following file:

*\K2Client\setup.exe*

5. Follow the onscreen instructions, and work through each page.

6. When you arrive at the Specify Target Type page, you have the following options:

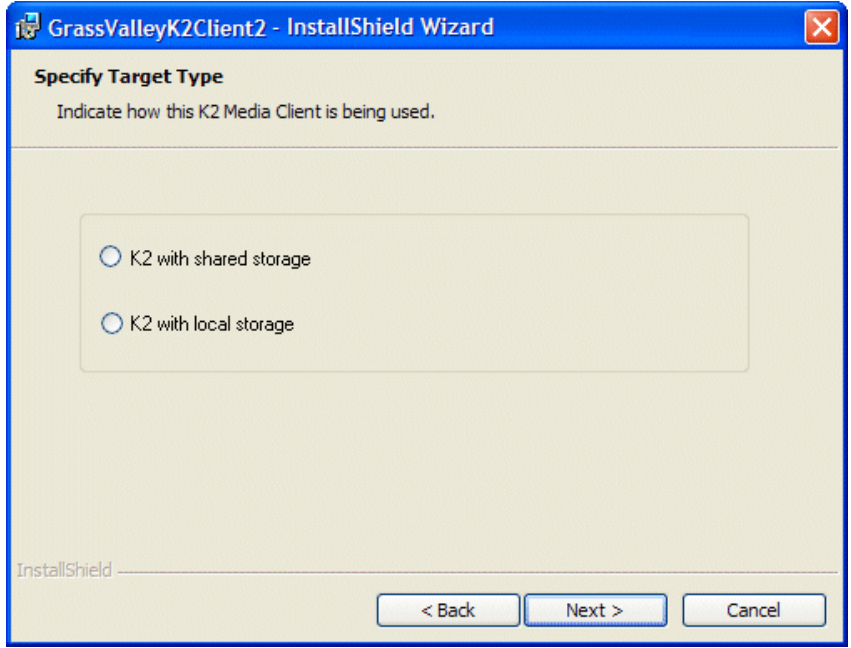

- **K2 with shared storage** Select this option if you are installing on a shared storage (SAN) K2 Media Client.
- **K2 with local storage** Select this option if you are installing on an internal storage K2 Media Client or on a direct-connect storage K2 Media Client.
- 7. Depending on the state of the system when upgrading, you might see one or more of the following screens or messages as you work through the installation wizard. Proceed as instructed, and then continue with this procedure:

**If a "…insert disk…" message appears** while installing from a CD, cancel the installation wizard and do one of the following:

- Uninstall the current version of K2 Media Client system software, then repeat this procedure and re-install K2 Media Client system software.
- Copy the directory that contains the installation files from the CD to the local hard drive, then repeat this procedure, opening the local *setup.exe* file rather than the file on the CD.

**If one or more messages appear referring to "…has not passed Windows logo testing…"**, you can safely continue. This is a normal part of the upgrade.

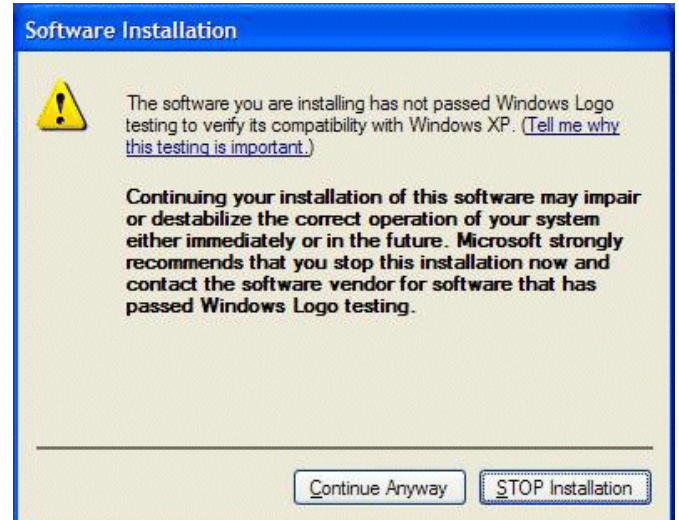

• Click **Yes** or **Continue…** to allow the installation to progress.

**If a "…non-standard installation…" message is displayed** in the installation wizard in blue text, as in the image below, follow the instructions in the message, as follows:

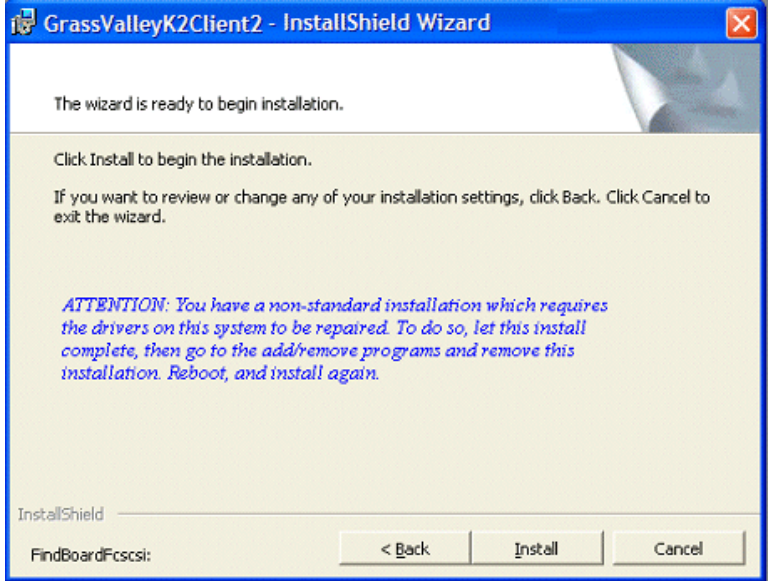

- Complete the installation wizard.
- Uninstall K2 Media Client software.
- Restart the K2 Media Client.
- Repeat this procedure and install software again.

**If installation progress stops after about a minute and does not proceed**, look in the Windows taskbar for a Hardware Update Wizard window that has opened.

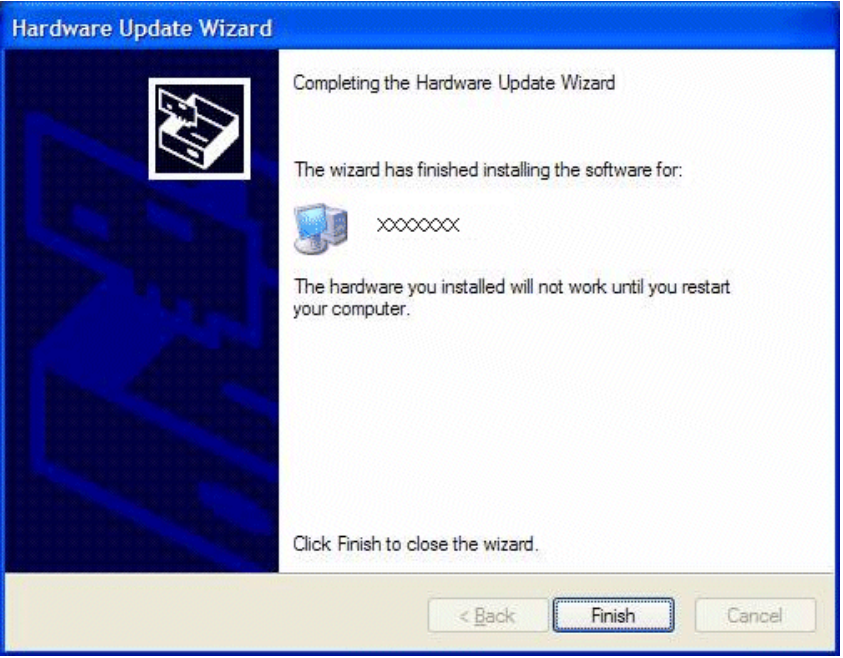

- Click **Finish** on the Hardware Update Wizard to continue installation.
- 8. Click **Next** and **Finish** to complete the installation.
- 9. When prompted, you do not need to restart the machine.

It is not necessary to restart the K2 Media Client at this point. The restart after you install SNFS in the next step is sufficient.

## **Step 9: Install SNFS**

Before installing a new version of SNFS software, make sure that the K2 Media Client has been restarted at least once since the previous version of SNFS software was uninstalled.

- 1. Insert the version 3.2.58 K2 System Software CD in the K2 Media Client's CD drive or otherwise access the version 3.2.58 installation files.
- 2. Locate and open the following file:

*gvSnfs303SetupK2.bat*

The command window appears. After a pause, messages confirm setup complete.

- 3. Press any key to proceed.
- 4. Restart the K2 Media Client.

## **Step 10: Verify upgraded software**

When the K2 Media Client starts up, you can verify that the correct versions of software are installed as follows:

- 1. Log on to AppCenter.
- 2. In AppCenter click **Help | About**. The About dialog box opens.
- 3. Identify versions as follows:

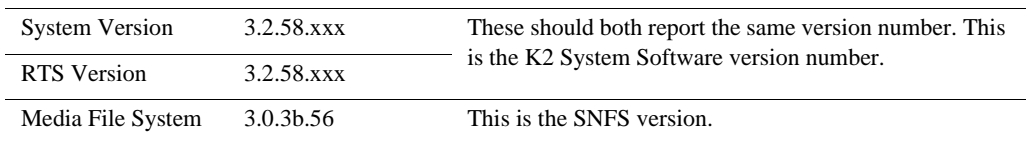

## **Step 11: Verify network adapter order**

Upgrades can alter network adapter order. Before proceeding, you must check the order of the network adapters and reorder them if necessary.

- 1. On the Windows desktop right-click **My Network Places** and select **Properties**. The Network Connections window opens.
- 2. On the menu bar at the top of the window, select **Advanced**, then **Advanced Settings…**
- 3. On the **Adapters and Bindings** tab, depending on the K2 Media Client's storage, make sure that adapters are ordered as follows. Reorder if necessary:

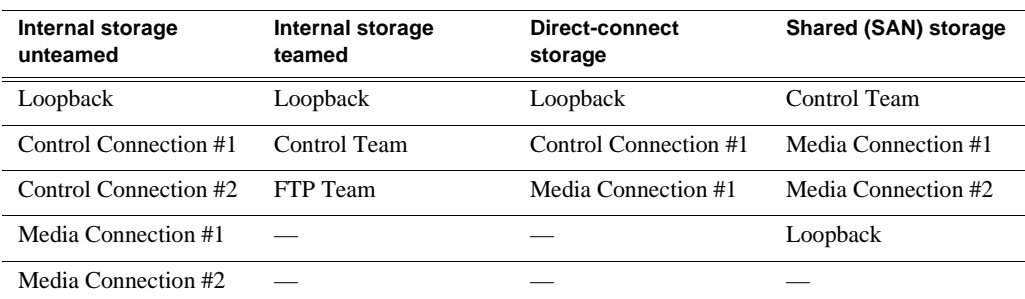

- 4. Click **OK** to close Advanced settings and accept the changes.
- 5. Close the Network Properties window.
- 6. Proceed as follows, dependent upon if you are upgrading a stand-alone storage model or a shared storage model.

#### **If you are upgrading a stand-alone storage K2 Media Client, do the following:**

- a. If you have other stand-alone storage K2 Media Clients, repeat the previous steps to upgrade these other machines.
- b. When you have upgraded all your K2 Media Clients, proceed with ["Step 12:](#page-20-0)  [Upgrade software on Control Point PC"](#page-20-0).

#### **If you are upgrading shared storage K2 Media Clients, do the following:**

- a. Repeat the previous steps to upgrade the other K2 Media Clients on the K2 Storage System.
- b. When all the K2 Media Clients on the K2 Storage System are upgraded, return to the *K2 Storage System Release Notes* and complete the upgrade steps for the

K2 Storage System.

## <span id="page-20-0"></span>**Step 12: Upgrade software on Control Point PC**

To upgrade Control Point software, do the following:

- 1. Use the Windows **Add/Remove Programs** control panel and remove K2 control point software.
- 2. Insert the version 3.2.58 K2 System Software CD in the Control Point PC's CD drive or otherwise access the version 3.2.58 installation files.
- 3. Run the Control Point installation program (setup.exe). No special procedures are required.

You must upgrade the control point PC to 3.2 or higher if it is to access a K2 Media Client upgraded to 3.2 or higher. K2 software versions lower than 3.2 do not support K2 security features, therefore a control point PC at a lower version is not authorized to access an upgraded K2 Media Client.

# **Step 13: Configure settings for protocol control**

**Do not do this step if:**

• You do not control any K2 Media Client channels with remote control protocols. Skip ahead to ["Step 14: Make recovery disk images".](#page-20-1)

#### **Do this step if:**

• You have upgraded from a version lower than 3.2 and you control one or more K2 Media Client channels with remote control protocols.

With K2 system software release 3.2 and higher, there are no longer protocol applications for each channel. Instead, you configure settings for protocol control in each channel's Options dialog box. Therefore, if you had a protocol application assigned to a channel in a pre-3.2 version of K2 system software, your protocol settings are lost when you upgrade to a 3.2 version.

• To configure a channel's settings for protocol control, click the channel's **Options** button and find settings on the **Control** tab. Select the protocol type and control setting. Refer to the *K2 Media Client User Manual* for detailed instructions.

### <span id="page-20-1"></span>**Step 14: Make recovery disk images**

After you have upgraded software as instructed in these release notes and verified that your system is working properly, you should always make a recovery disk image of each of your K2 systems.

• To make a recovery disk image of the K2 Media Client or Control Point PC, refer to the *K2 Media Client Service Manual* for procedures.

The upgrades to your K2 systems are now complete.

# <span id="page-21-0"></span>**Licensing K2 software**

This section is divided into two topics

["About K2 software licensing"](#page-21-1)

["Obtaining and maintaining licenses"](#page-22-0)

# <span id="page-21-1"></span>**About K2 software licensing**

K2 system software version 3.2.58 requires a license from Grass Valley. Licensing is enforced at the K2 Media Client, so every K2 Media Client running version 3.2.58 must have a valid license in place. No license is required on the K2 Media Server.

K2 Media Clients shipping new from the factory have version 3.2.58 pre-installed with a permanent license in place, so no licensing steps are required unless you want to add optional features such as AppCenter Pro. However, if you upgrade an existing K2 Media Client from a version lower than 3.2 to software version 3.2.58, the software installs with a trial license in place. You must obtain a permanent license from Grass Valley and install it on the K2 Media Client before the trial period expires. For licensing procedures, see ["Requesting a license"](#page-22-1).

Licenses are requested through the K2 License Wizard and managed through the SabreTooth License Manager, which is installed with K2 software. The K2 License Wizard and SabreTooth License Manager must be located on the K2 Media Client.

License information is stored in text files that you can manage just like any other file on your system. Licenses are unique to the system for which they are requested and cannot be used on any other machine.

*Licenses are based on your system's unique identifier, which is partially derived from your system's Media Access Control (MAC) address. If you change your system's MAC address by performing operations such as changing the System Processor card, or changing an Ethernet card, you must obtain a new license based on the new MAC address.* 

#### **After temporary licenses expire**

After the temporary license expires, if you have not yet obtained a permanent license, the following occurs:

- The K2 system 3.2 software temporary license will expire. You will not be able to start AppCenter once the license has expired. If running, AppCenter will not stop working, and any remote control protocols will continue to function. However, you will not be able to make any changes in AppCenter, such as altering the configuration.
- The AppCenter Pro temporary license will expire and the AppCenter Pro features will stop functioning.

## <span id="page-22-0"></span>**Obtaining and maintaining licenses**

Use the K2 Media Client License Wizard for the following task:

• ["Requesting a license" on page 23](#page-22-1)

Use the SabreTooth License Manager for the following tasks:

- ["If you encounter difficulties when requesting a license" on page 26](#page-25-0)
- ["Adding a license" on page 27](#page-26-0)
- ["Deleting licenses" on page 27](#page-26-1)
- ["Archiving licenses" on page 27](#page-26-2)

#### <span id="page-22-1"></span>**Requesting a license**

Software licenses are unique to the system for which they are purchased. They cannot be used on any other system. This requires that you provide a generated unique ID for the desired system to Grass Valley, which is then used to create your unique license. These instructions apply to K2 3.2.58 software or to the K2 AppCenter Pro application.

*NOTE: If you are upgrading K2 software on a K2 Media Client with a permanent K2 InSync license, your K2 InSync license will operate as usual. However, if you install K2 InSync for the first time on a K2 Media Client running K2 software version 3.1.14 or higher, refer to ["If you encounter difficulties when requesting a](#page-25-0)  [license" on page](#page-25-0) 26.*

To get a license number, follow these steps:

1. Log on to the K2 Media Client that you want to license.

#### *NOTE: You must log in as an Administrator with a local account, not a domain account.*

2. On the Windows desktop of the computer where you want to install the license, click the appropriate license request icon. Alternately, you could select **Programs | Grass Valley | Request AppCenter Pro license** or **Request K2-ClientSoftware license**.

Based on your selection, the License Request Wizard for K2 3.2.58 or K2 AppCenter Pro displays.

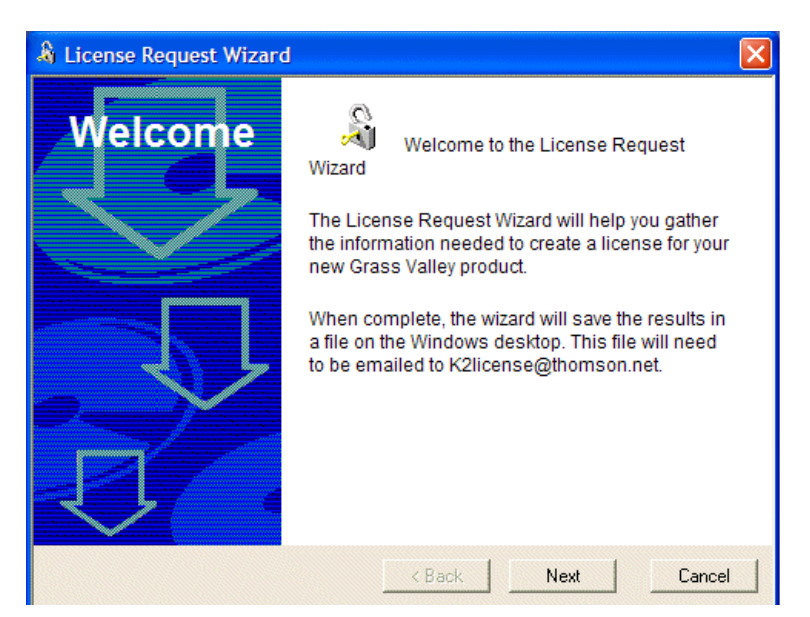

3. Read the on-screen instructions, then click **Next** to proceed to the customer information screen. The Customer dialog box displays.

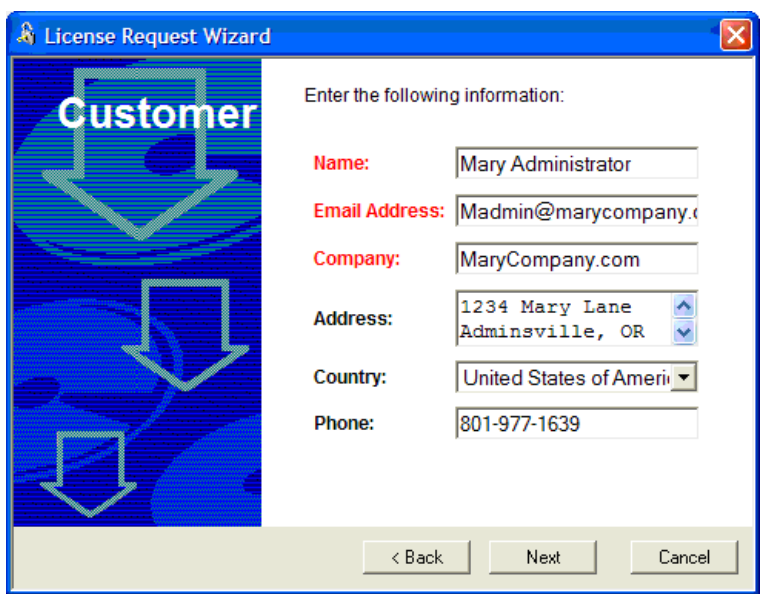

- 4. Enter the information requested in red font on this page. You must provide a valid email address to receive your license file.
- 5. Click **Next** to continue. The Sales Number dialog box displays.

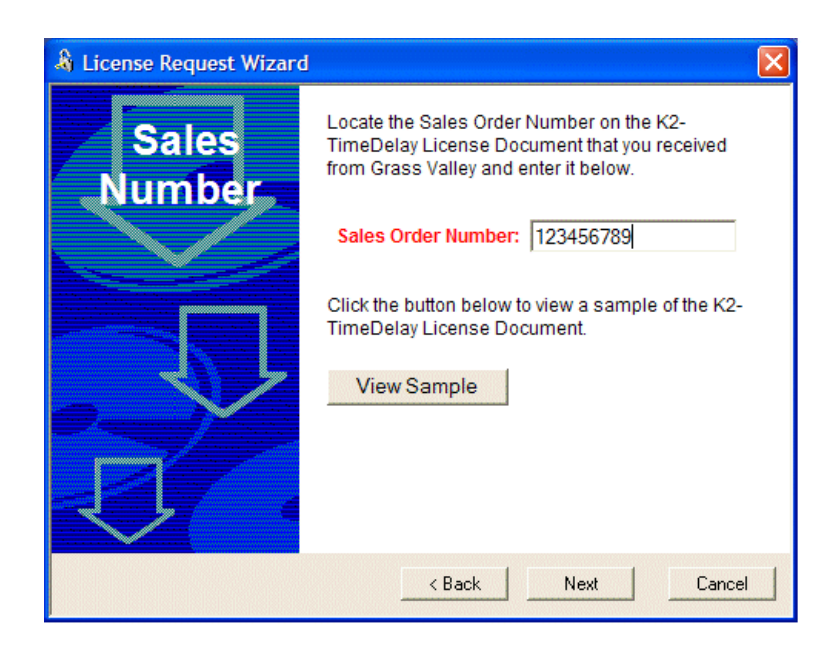

- 6. Enter the Sales Order Number in the field. The Sales Order Number can be found on the Software License sheet that accompanies the K2 Media Client software CD.
- 7. Click **Next** to continue. The Summary dialog box displays.

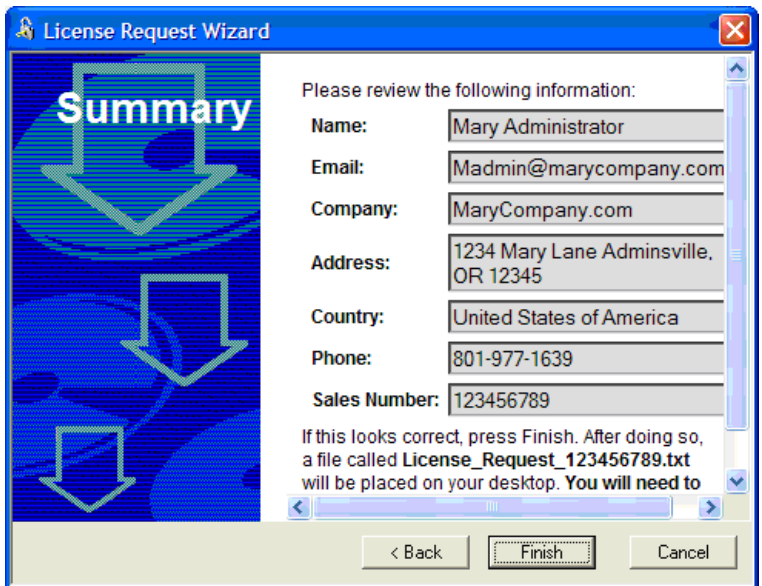

8. Review the License Request information and click **Finish**. A License Request text file, *License\_Request\_<SalesNumber>.txt*, is generated and saved to the Windows Desktop.

*NOTE: If you are requesting licenses for more than one application, be sure to modify the name of the first License Request text file before saving it to your desktop. (In Notepad, use the Save As command.) Otherwise, the second License Request text file will overwrite it.*

```
License Request 123456789 AppCenterPro.txt - Notepad
File Edit Format View Help
E-mail this file to K2license@thomson.net
Application: ServerSoftware
Application: ServerSultware<br>UniqueId: ClD0000423B70BD122<br>Customer: Mary Administrator<br>CustAddr001: Mary Company<br>CustCountry: United States of A
              C1D0000423B70BD12205DD9FF0F0F0F0
CustCountry: United States of America<br>CustEmail: Madmin@marycompany.com
              Madmin@marycompany.com<br>801-977-1639
CustPhone:
Sales Order: 123456789
Licenses:<br>"AppCenterPro" (Qty. 1),
Version Info:
    K2 system software (3.2.20.723)
```
- 9. Attach this text file to an email and send it to K2License@thomson.net. You can also paste the text directly into an email message. You might want to keep a copy of the message for your records.
- 10.An email will be sent from Grass Valley to the return email address you specified; your SabreTooth software license will be provided as a text file. (Save this email in case you ever need to re-image this machine.)

#### *NOTE: If you are requesting licenses for more than one application, be sure to modify the name of the first License text file before saving it. (In Notepad, use the Save As command.) Otherwise, the second License text file will overwrite it.*

Now that you have obtained a license, you need to add it to the SabreTooth License Manager. For more information, see ["Adding a license".](#page-26-0)

#### <span id="page-25-0"></span>**If you encounter difficulties when requesting a license**

If you encounter difficulties running the License wizard (for example, if installing K2 InSync on a K2 Media Client running software version 3.1.14 or higher), try this alternate method:

Send an email to K2License@thomson.net and include the following information:

- Customer Name
- Customer Email
- Sales Order Number (this is sent with your purchase of Grass Valley software)
- Unique ID of the K2 Media Client where you will install software. For more information, see ["Generating a unique id"](#page-26-3).

The SabreTooth license number will be emailed to the email address you specified.

#### <span id="page-26-3"></span>**Generating a unique id**

To generate a unique id:

- 1. Click on the License Manager icon on the Windows Desktop. The SabreTooth License Manager opens.
- 2. Choose **File | Generate Unique Id** the License Manager.
- 3. Click **Copy to clipboard** to copy the generated id, and **OK** to exit.

#### <span id="page-26-0"></span>**Adding a license**

Your software license, *Licenses\_<SalesNumber>.txt*, is provided as a text file. Use the License Manager to add this file to your system and enable the desired feature.

To add a license:

- 1. Click on the License Manager icon on the Windows Desktop. The SabreTooth License Manager opens. When K2 is first installed, a temporary 30-day license is automatically provided.
- 2. Choose **File | Import License** and navigate to the file location to open the text file, or drag and drop the text file onto the License Manager. You will now see the permanent license in SabreTooth, as well as any other licenses, permanent or temporary, that have been installed on this machine.

Once you have added the permanent license, you can delete the temporary license. If the temporary license is still in SabreTooth you will continue to get temporary license notifications, even with the permanent license installed, unless you delete the temporary license. For more information, see ["Deleting licenses".](#page-26-1)

You might want to save the permanent license to a backup system, such as a thumb drive. For more information, see ["Archiving licenses"](#page-26-2).

#### <span id="page-26-1"></span>**Deleting licenses**

Deleting a license disables the feature that it enabled. You might want to delete a temporary license prior to its expiry if you have decided not to purchase the feature. You can delete a temporary license after the permanent license has been installed without disabling K2 Media Client.

To delete a license:

- 1. Select the license in the SabreTooth License Manager.
- 2. Use the Delete key on your keyboard or right click with your mouse and select Delete.

#### <span id="page-26-2"></span>**Archiving licenses**

You can archive your licenses to a secure external location. This allows you to quickly re-install a license should it be deleted or should you have to downgrade and then re-install K2 3.2x software. You can archive multiple licenses at the same time.

To archive a license:

1. In the SabreTooth License Manager, select the license or licenses.

- 2. Choose **File | Export License** to open the Save As dialog box.
- 3. Assign a meaningful name to the file, and save it to the desired location. Grass Valley recommends saving the license file to a flash drive or other external location.

*NOTE: If you downgrade to an earlier version of K2 software, make sure to archive the licenses first.* 

## **K2 Media Client licenses**

The following table provides a list of the Grass Valley licenses that can be installed on a K2 Media Client, as of February 11, 2008. Contact your Grass Valley representative for more information about these licenses.

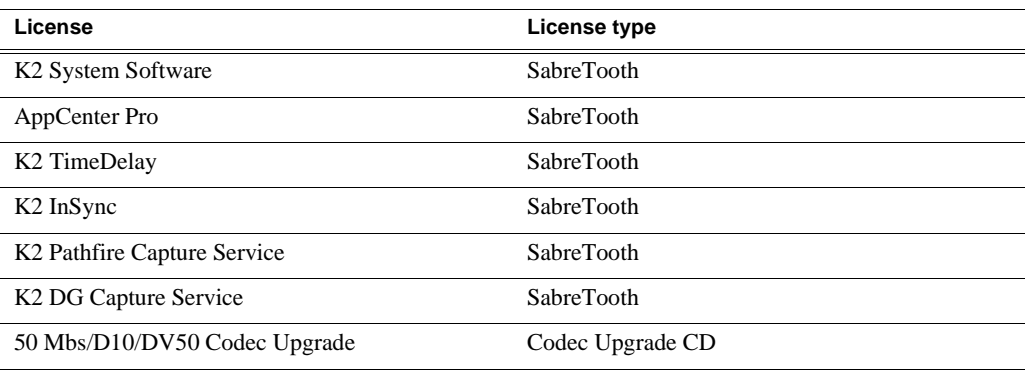

# <span id="page-27-0"></span>**Playlist enhancements**

The following features are available with this release:

**Select play event by typing name** — In the Insert Event dialog box you can click on the **Event Name** text entry control and type the name of a clip. This selects the clip for insertion into the playlist. With this method it is no longer necessary to browse to the clip in order to select it.

**Keyboard shortcut** — Press CTRL + N to open a text entry dialog in which you can type the name of a clip. This selects the clip for insertion into the playlist.

**Import text file as playlist** — When you upgrade to this 3.2.58 version of K2 system software, if you are licensed for AppCenter Pro, you receive the import text file as playlist feature. With this feature you can specify a playlist as a text file and then import it into AppCenter. You can choose to import the playlist as a new list or append to an existing list. When appending to an existing list, the imported playlist is added as a section at the end of the existing list.

The information in the text file must be arranged as follows:

- The text file must have at least three columns, separated by spaces or tabs.
- For each row, one column must specify the clip name, one column must specify the mark in point, and one column must specify the duration.
- Spaces in names are not allowed.
- Timecode can be formatted with separators or without separators. If without separators, it must be in format HHMMSSFF. If with separators, it can be in single-digit format H:M:S:F, it can be in double-digit format HH:MM:SS:FF, or it can have the single-digit and double-digit formats combined. Colon, semicolon, period, and comma are all legal timecode separators.
- Timecode values are allowed to be out of range, as AppCenter normalizes timecode values when the playlist is played out. For example, if in the text file, the seconds value is greater than 60, as in 00:25:75:00, AppCenter rounds up the minutes value and converts the timecode to 00:26:15:00.
- You can specify sections in the imported playlist by adding a row at the beginning of a section that contains just the *<section>* specifier.

The following example shows the contents of a text file that specifies a playlist with two sections.

```
Clip01 00:00:00:00 00:00:30:00
Clip03 00:25:00:00 00:01:00:00
Clip10 00:00:20:00 00:00:05:00
Clip11 00:00:04:00 00:00:02:00
Clip12 00:00:25:00 00:00:02:00
Clip13 00:00:00:00 00:00:05:00
<section>
Clip15 00:41:46:00 00:00:04:00
Clip16 00:10:00:00 00:00:05:00
Clip17 00:20:00:00 00:00:05:00
Clip18 00:30:00:00 00:00:05:00
Clip19 00:10:00:00 00:00:05:00
Clip04 00:00:00:00 00:10:00:00
```
To import a text file as a playlist into AppCenter, do the following:

- 1. Select a channel with its application set to playlist.
- 2. In the Clips pane, select the bin that contains all the clips or other play events that are in the playlist.
- 3. Click **Playlist | Import List**.

The Import dialog box opens.

4. Browse to and select the text file that specifies the playlist, then click **Import**. The Import File Layout dialog box opens.

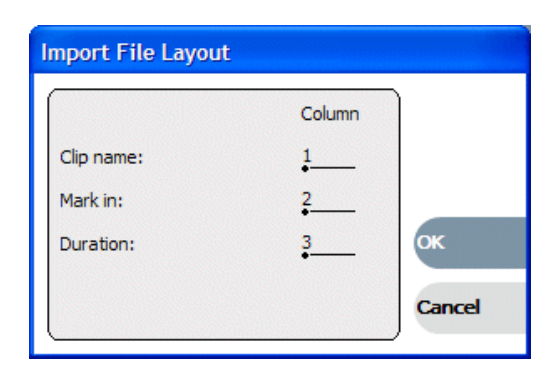

5. Specify which column in the text file contains names, which column contains mark in points, and which column contains durations, then click **OK**.

The playlist appears in AppCenter.

All playlist sections added during an import have a pause added automatically at the end.

# <span id="page-29-0"></span>**Audio track mapping enhancements**

When you upgrade to this 3.2.58 version of K2 system software, if you are licensed for AppCenter Pro, you receive enhanced features for audio track mapping. The logic for mapping clip audio track labels to output channel labels has changed. The logic now considers a channel's primary and secondary outputs together as a group when assigning an audio track for playout.

For example, previous to version 3.2.58, if a clip has audio tracks 1–4 labeled "FRE", they are played out on channels 1–4 respectively when the channels are labeled as follows:

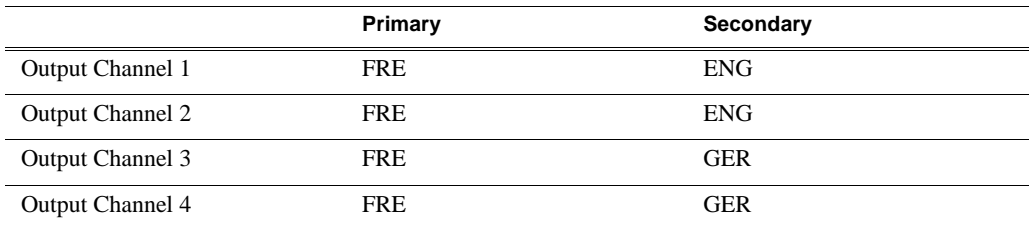

With version 3.2.58, channels 1–2 play out clip tracks 1–2, as before. However, instead of channels 3–4 playing out clip tracks 3–4, they now play out clip tracks 1–2. This change is because the logic now considers the primary and secondary labels of an output channel as a "language group". Therefore, the group for channel 1 and channel 2 ( $FRE + ENG$ ) is different than the group for channel 3 and channel 4 ( $FRE$ )  $+$  GER).

# <span id="page-30-0"></span>**Installing and licensing Pathfire software**

The instructions in these release notes assume that you understand and are following the relevant procedures in the *K2 Media Client System Guide*.

To support K2 Capture Service features for automatically importing media from a Pathfire catch server, Pathfire software must be installed on a stand-alone K2 Media Client or on a K2 Media Server. This software is Pathfire software, not Grass Valley software. Likewise, its license is a Pathfire license, not a Grass Valley license.

You must procure a license file for the Pathfire license. Contact Grass Valley Support for instructions.

To install Pathfire software, you must run multiple installation programs, as directed by the following procedures:

### **Install first DMG Master software**

- 1. Place the Pathfire Transfer Service 5.4.0.x CD in the CD-ROM drive of the K2 Media Client or K2 Media Server.
- 2. On the CD, open *DMGMASTER40IT79.exe*.

InstallShield Wizard opens and extracts files for two sets of data. The entire extracting process is less than 3 minutes. When the process completes, the Pathfire Digital Media Gateway Installation program opens and runs.

- 3. When the Welcome to the InstallShield Wizard for DMG window displays, click **Next** and **Yes** to progress through the wizard.
- 4. When you arrive at the License Agreement window, click **Yes** and then click **Next**.
- 5. In the Installation Type window, select **Station Integration (3xx, 6xx)** and then click **Next**.
- 6. In the Enter Text window, enter the IP address of the Pathfire DMG Receive Server from which you are pulling content as input for the K2 Pathfire capture service.

If an IP address is already entered, it is the IP address of the server as detected from a previous install.

7. Once the IP address of the Pathfire DMG Receive Server is correctly entered, click **Next**.

A series of message boxes display for approximately five minutes as the necessary "skins" are installed. Once completed, the DMG Install Complete dialog box displays.

- 8. In the DMG Install Complete dialog box, select **No, I will restart my computer later** and then, click **Finish**.
- 9. Continue with the next procedure ["Install second DMG Master software".](#page-30-1)

### <span id="page-30-1"></span>**Install second DMG Master software**

Prerequisites for this procedure are as follows:

• The first DMG Master software is installed on the K2 Media Client or K2 Media Server.

- 1. If you have not already done so, place the Transfer Service CD in the CD-ROM drive of the K2 Media Client or K2 Media Server.
- 2. On the CD, open *DMGMASTER.exe*.

InstallShield Wizard opens and extracts files.

The Pathfire Digital Media Gateway Installation program opens and runs installation processes. This takes approximately two minutes. When installation processes are complete, the DMG Install Complete dialog box displays.

- 3. In the DMG Install Complete dialog box, select **No, I will restart my computer later** and then, click **Finish**.
- 4. Continue with the next procedure ["Install DMG Transfer Service software".](#page-31-0)

## <span id="page-31-0"></span>**Install DMG Transfer Service software**

Prerequisites for this procedure are as follows:

- The first DMG Master software and the second DMG Master software is installed on the K2 Media Client or K2 Media Server.
- 1. If you have not already done so, place the Transfer Service CD in the CD-ROM drive of the K2 Media Client or K2 Media Server.
- 2. On the CD, open *DMGTRANSFER.exe*.

InstallShield Wizard opens and extracts files, then the Pathfire Digital Media Gateway Installation program opens.

- 3. In the Information window, click **Next**.
- 4. In the Type window, select **Server Connect for Programming** and then click **Next**.
- 5. In the Destinations window, select **Configure destination one** and then click **Next**.
- 6. In the Enter Text window, type the name of the K2 Media Client or K2 Media Server on which you are now installing the Pathfire software.

This name does not have to match any DNS names or computer names. However, it should be a name that is recognized when working in the Destinations window of the Pathfire DMG application.

- 7. In the Destinations window, click **Next**.
- 8. In the next Enter Text window, type a description that applies to the K2 Media Client or K2 Media Server on which you are now installing the Pathfire software, and then click **Next**.
- 9. In the Transfer Engine window, select **Direct Connect** and then click **Next**.
- 10.In the Video Resolution window, select **HD** and click **Next**.

The Enter default output directory window dialog box opens.

11.Enter the path that specifies the K2 Pathfire capture service watched folder and then click **OK**.

In the K2 Capture Services utility, this watched folder is labeled the Source Directory.

12.In the Destinations window, select **Done** and then click **Next**.

After a few seconds of inactivity, a series of install windows flash. When the install is complete the installation programs close and the Windows desktop appears.

13.Continue with the next procedure ["License Pathfire software".](#page-32-0)

## <span id="page-32-0"></span>**License Pathfire software**

Prerequisites for this procedure are as follows:

- The first DMG Master software, the second DMG Master software, and the DMG Transfer Service is installed on the K2 Media Client or K2 Media Server.
- You have procured the license file.
- 1. Copy the license file to *C:\Program Files\pathfire\dmg\skippy\dat.*
- 2. Click **Start | All Programs | StartUp | Transfer**.
- 3. Press **Ctrl + Alt + Delete**. The Windows Security dialog box opens.
- 4. Click **Task Manager**. Windows Task Manager opens.
- 5. In Task Manager, confirm that **DMGTransfer.exe** is running.
- 6. Restart (boot) the K2 Media Client or K2 Media Server.

The Pathfire software is installed and licensed.

# <span id="page-33-0"></span>**Motherboard compatibility**

With the introduction of the Type III motherboard, the location of RS-422 boards and Fibre Channel boards has changed. The following tables provide information for all types of motherboards. When viewed from the rear, slot 1 is on the right and slot 7 is on the left.

#### **Type I motherboard**

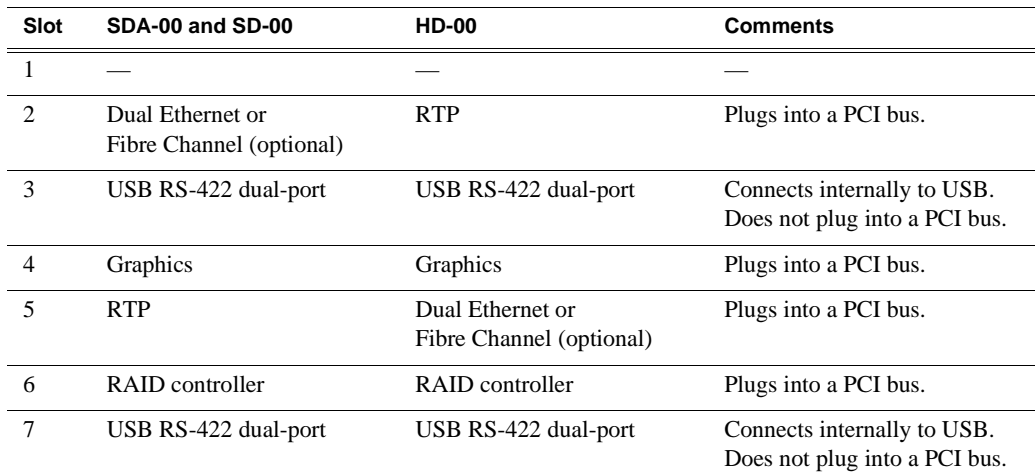

#### **Type II motherboard**

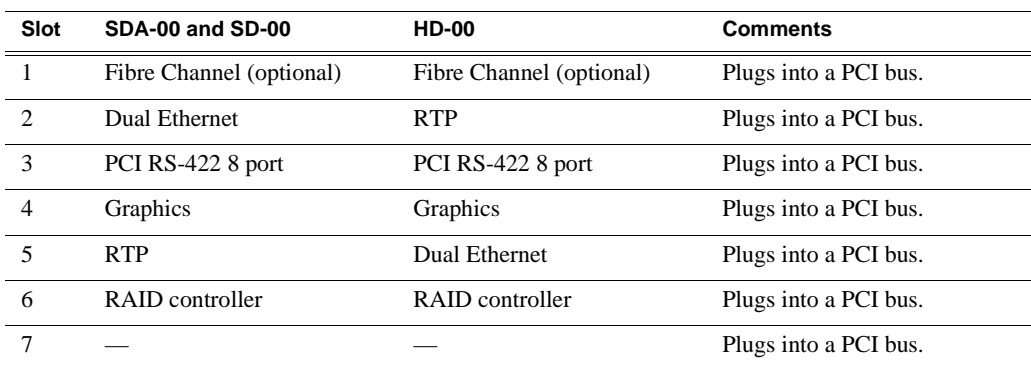

#### **Type III motherboard**

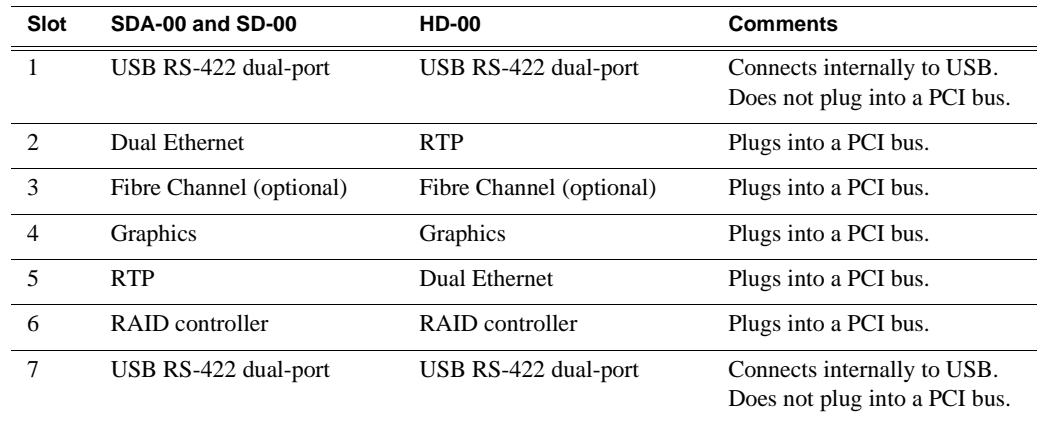

# <span id="page-34-0"></span>**K2 Media Client pre-installed software**

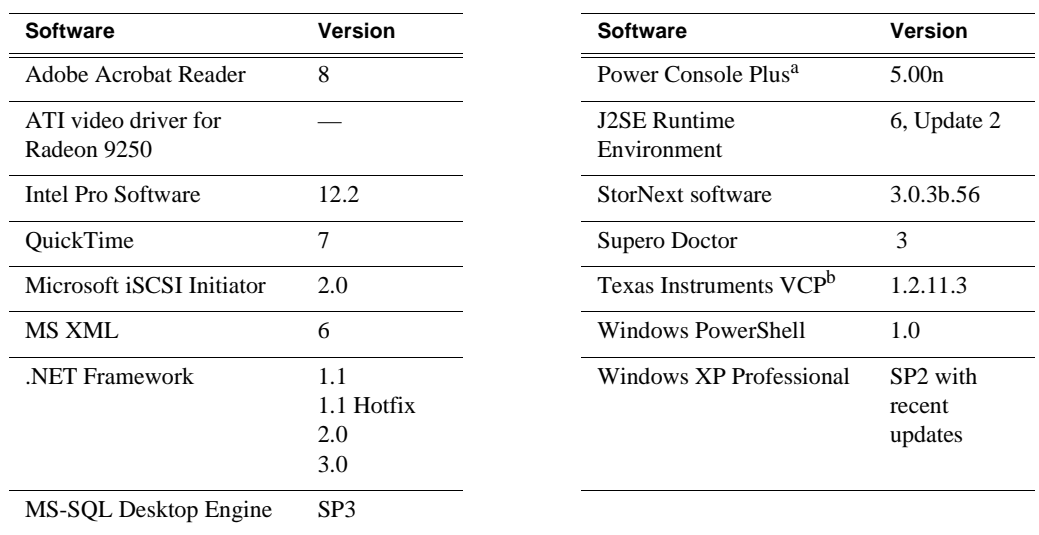

The following software is pre-installed on the K2 Media Client when you receive it new from Grass Valley.

<sup>a.</sup> Do not use this utility on a K2 Media Client. This utility is for use by qualified Grass Valley Service personnel only. When this utility is opened it scans the SCSI bus and interferes with record and play operations.

b. For USB RS422 ports

# <span id="page-34-1"></span>**K2 Control Point PC pre-installed software**

The following software is pre-installed on the K2 Control Point PC when you receive it new from Grass Valley.

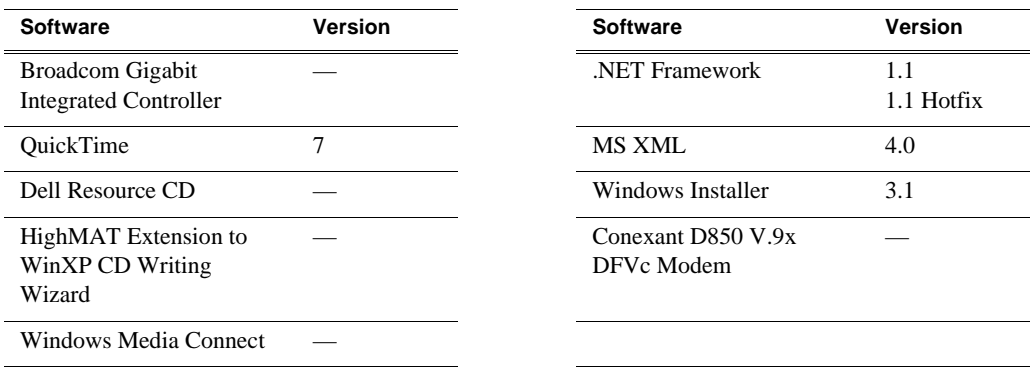

# <span id="page-35-0"></span>**Operation considerations**

- Do not neglect to make a "first birthday" disk image shortly after the K2 Media Client is installed and configured. Refer to the *K2 Media Client Service Manual* for procedures.
- Changing system video standards (NTSC/PAL) requires a restart as part of the channel changes as soon as the new standard is selected. Configuration Manager causes an immediate restart of the K2 Media Client if the system reference standard is changed and AppCenter is being used.
- If you are making multiple changes to a playlist, especially a long playlist, you can improve response time by playing the list while editing it. This allows you to add/ remove/modify events without waiting for database updates, since changes to the playlist are not saved until playout stops.
- If you want to open the same playlist simultaneously on multiple channels, the channels must be running on the same K2 Media Client, otherwise, a "Failed to open…" message is displayed.
- Changing the channel application in AppCenter to Playlist switches the working bin to the bin displayed in the Clips pane rather than the bin specified for that channel. This behavior is also observed if you have the working bin set to one bin but load a clip from another bin onto the channel.
- Playlists always play the default audio tracks, even when named mapping is in place.
- If you want to trigger record via GPI input on four channels simultaneously, make sure all the channels have new clips waiting for the GPI input, in the cue record state.
- Refer to the "Remote control protocols" appendix in the *K2 Media Client System Guide* for operation considerations related to AMP, VDCP, BVW, Harris, RS-422, etc.
- MXF supports D10 clips with up to 8 audio tracks. If you want to export clips with more than 8 audio tracks, export as GXF.
- To import/export between systems using AppCenter, in Configuration Manager on the Remote tab, add each system that you want to have available as a source or a destination. Do this for K2 systems as well as non-K2 systems, such as Profile XP and M-Series.
- To create clips from still images (graphics), import as MPEG transport stream.
- On a SD-00 K2 Media Client, while it is possible to create and play out a D10 subclip with a non-zero mark, take care when transferring to other devices. Some devices, such as eVTRs, accept a clip only if it has a zero mark in.
- Tri-level sync is not supported on K2 systems.
- Use the CD drive to burn CDs only as part of the recovery disk image process, while booted from the Recovery CD. Do not attempt to burn CDs for other purposes.
- If a clip is created with more than 16 audio tracks, but only one video track, when you play it back on a gang of play channels, only the first video channel plays the video track (A ganged clip with 16 audio tracks or less plays the video track in all

the play channels in the gang.).

- When you perform a search, the most recent four searches are displayed. The older ones get removed. At any one time, you see four searches at most in the bin list. There is no way to delete these.
- The labeling of the XLR connectors on the rear panel of the HD-00 K2 Media Client has recently changed. One of the XLR connectors is labeled "House LTC", which is to be enabled in a future software release.
- Before configuring audio tracks on a channel, eject all clips. This is required to put changes into effect.

# <span id="page-37-0"></span>**Known problems**

The following limitations are present in this 3.2.58 release of the K2 Media Client. If you wish to obtain more information about these limitations, please mention the reference numbers that follow the description of each limitation.

## **AppCenter**

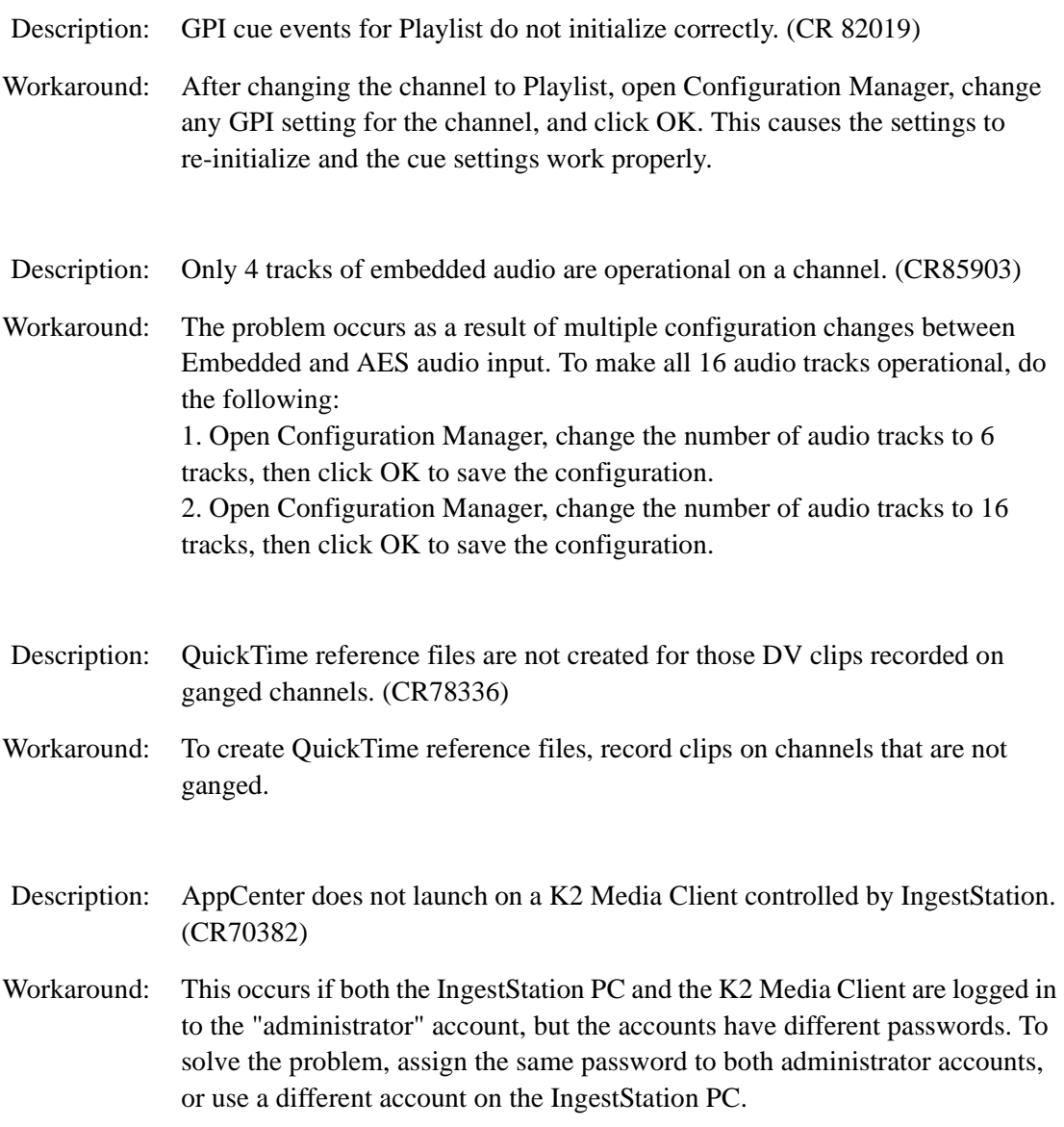

# **K2 InSync**

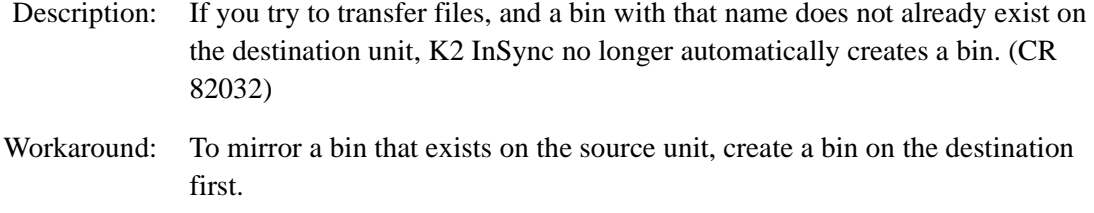

## **Macintosh**

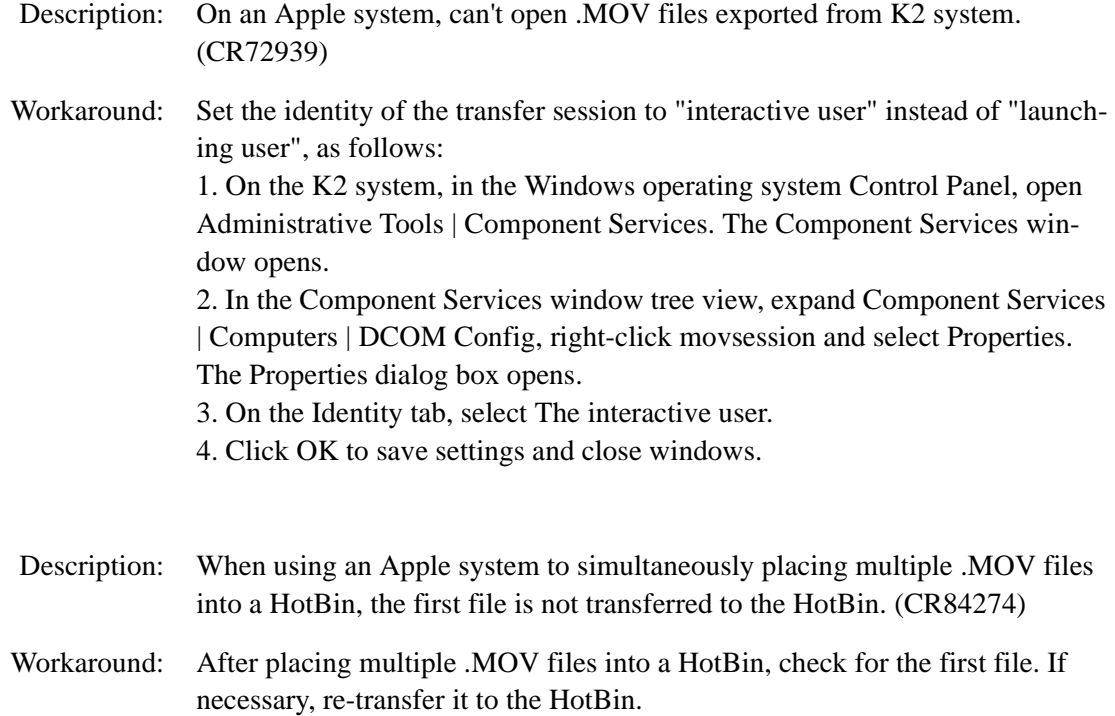

## **NetCentral**

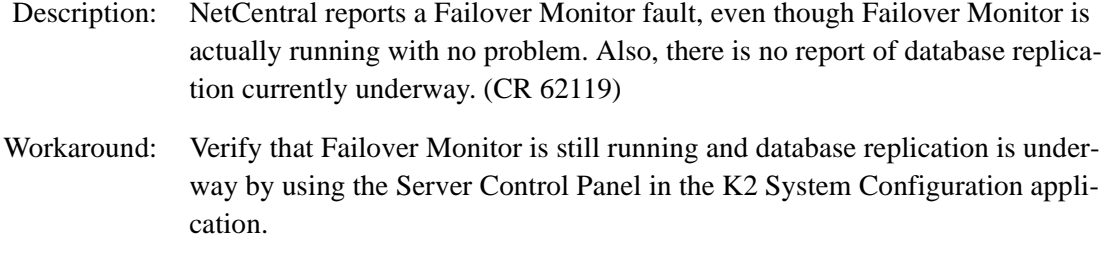

## **Protocols**

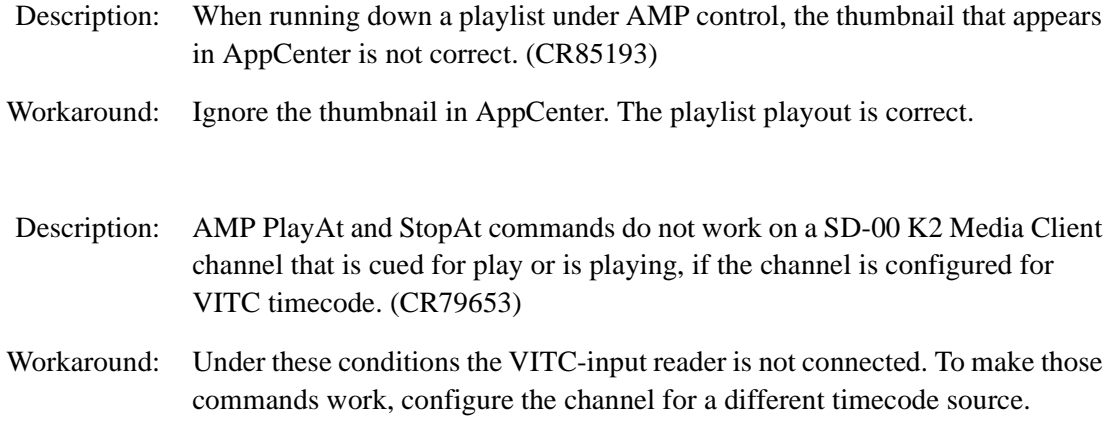

# **Storage Utility**

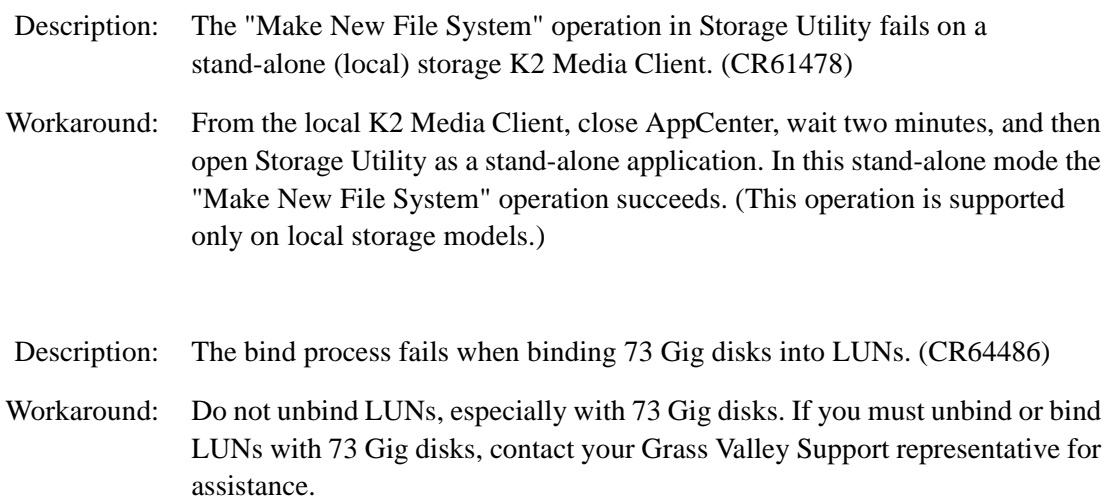

# **System**

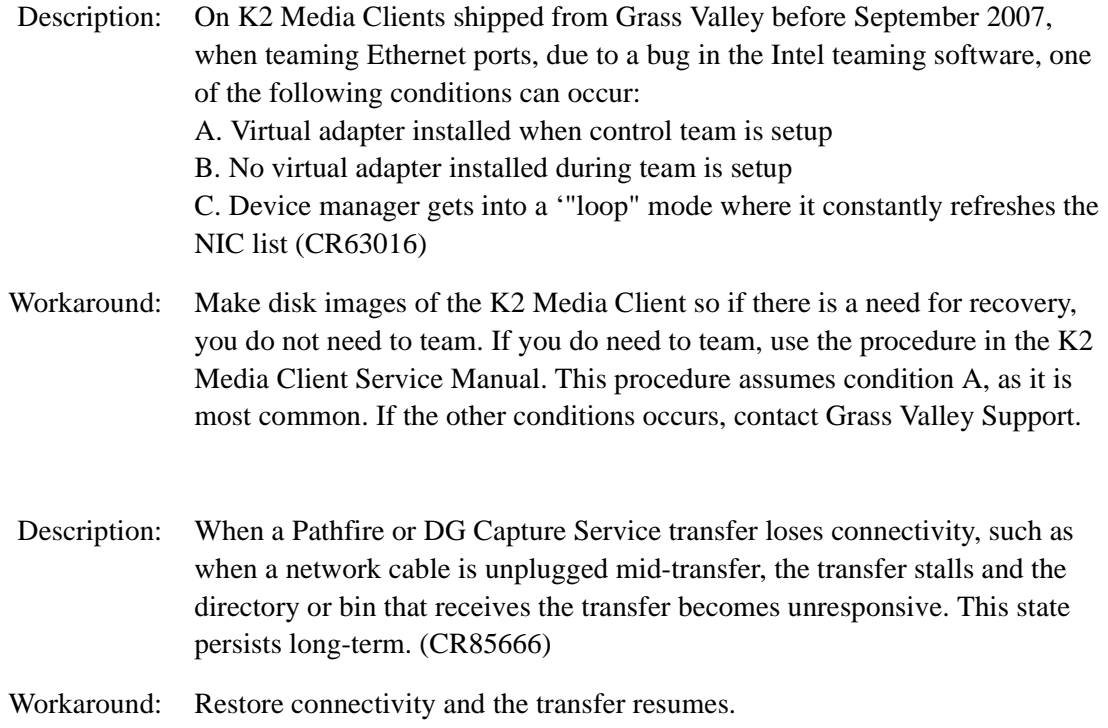

## *Known problems*